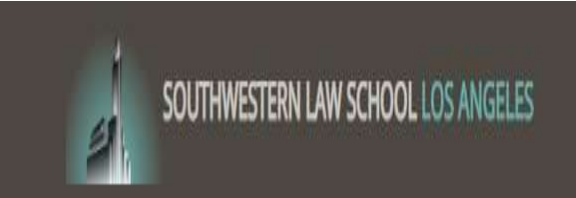

# Supervisor Timesheet Approval Handbook

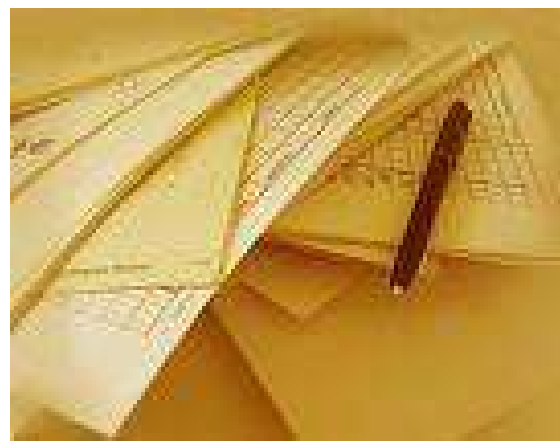

# Hire Has Been Approved!

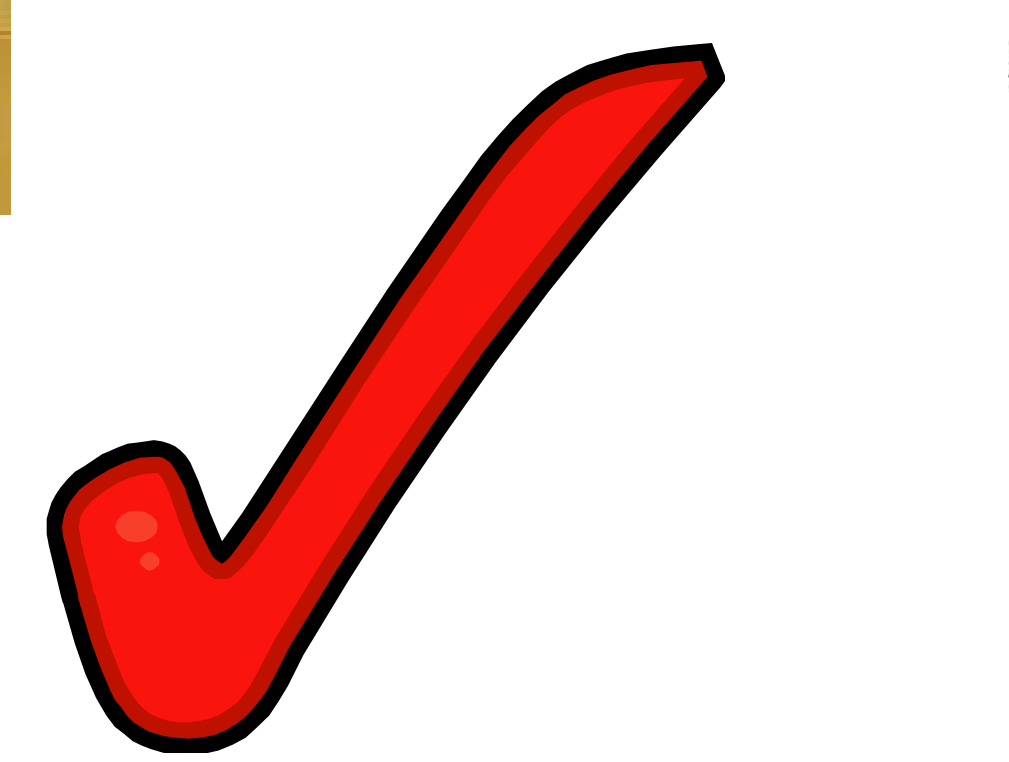

# Next, a student completes a timesheet!

Then, you approve the timesheet!  $\frac{1}{2}$ 

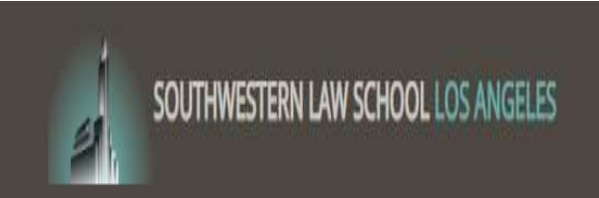

# ACCESSING THE TIMESHEETX WEB PAGE

Southwestern employees go to your portal landing page and find the Timesheet X login link.

Off-campus supervisors, or Southwestern employees, may use www.swlaw.edu/timesheetx

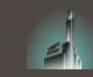

Employers & Administrators -Employees -Â

Welcome to Southwestern Law School's

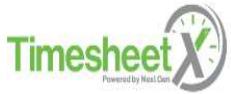

Please contact the Financial Aid Office with any questions at 213-738-6719 or finaid@swlaw.edu

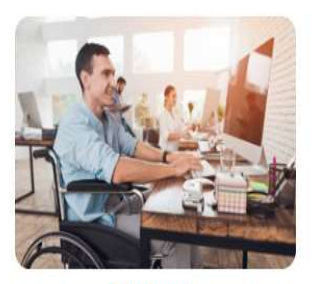

**Students** Enter time and submit your timesheets to your supervisor.

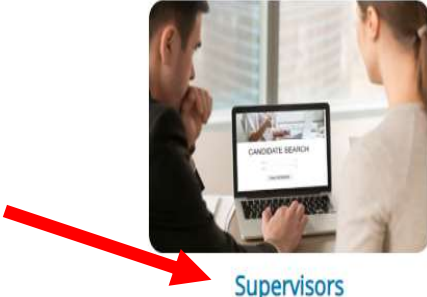

Manage employee timesheets. Employment guidelines and required documents are at your fingertips!

This is the landing page. Click on Supervisors to proceed with your login.

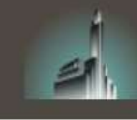

Employees -Employers & Administrators +

#### Supervisors

Review hires and manage student employee timesheets.

**Employment Information** 

#### **Suggestion Box**

Send us your suggestions, ideas, or concerns!

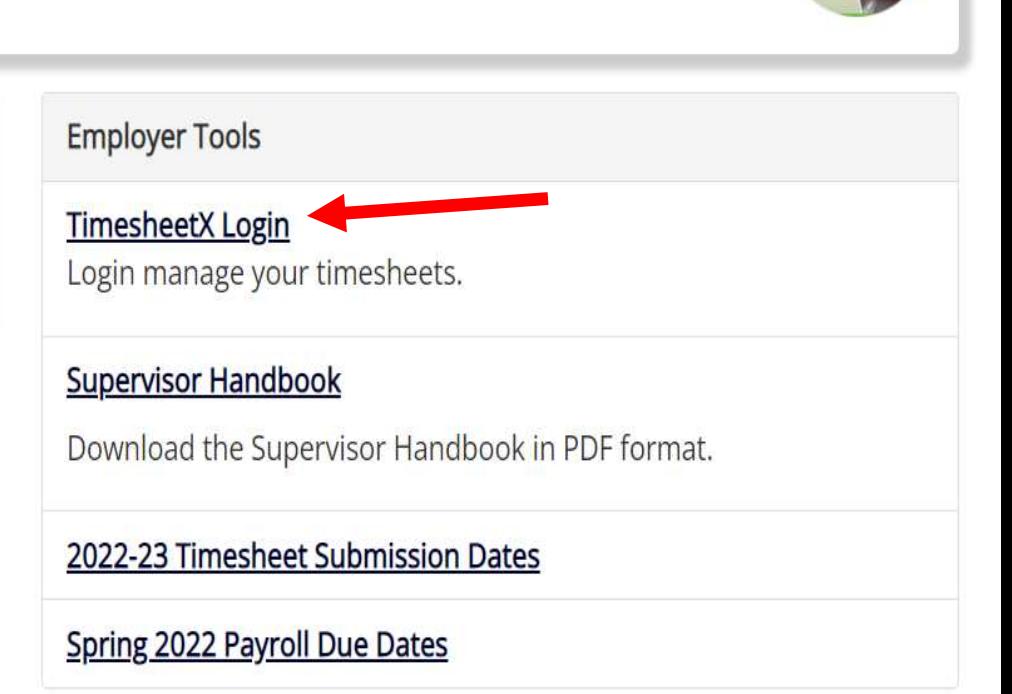

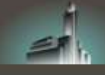

You are required to log-in to use the system.

Students and On-Campus Employers: Please use your user name. This is the front portion of your @swlaw.edu email address (ie: joesmith@swlaw.edu would enter joesmith in this field).

FOR THOSE WITH AN SWLAW.EDU EMAIL, IF YOU HAVE FORGOTTEN YOUR PASSWORD, PLEASE CONTACT ITHELP@SWLAW.EDU TO RESET YOUR SOUTHWESTERN EMAIL PASSWORD. (YOUR TIMESHEETX PASSWORD WILL AUTOMATICALLY UPDATE).

Off-Campus Employers: Please log-in with your full company email address.

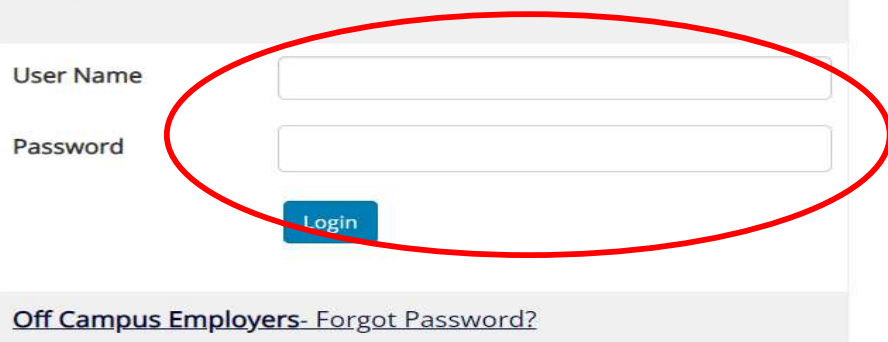

#### Help

You are required to log-in to use the system. Enter your

- 
- 
- 

• Southwestern Supervisors: Your username is your Southwestern Email credentials but use just the front portion of your email address . For By logging-in lunderstand and acknowledge:<br>
• Any unauthorized review, use, distolsure, or<br>
distribution of confidential information contained in this<br>
system is strictly probibited.<br>
• Lage to access and use information c

complete email address. For example, employer@gmail.com

#### REVIEW TIMESHEETS

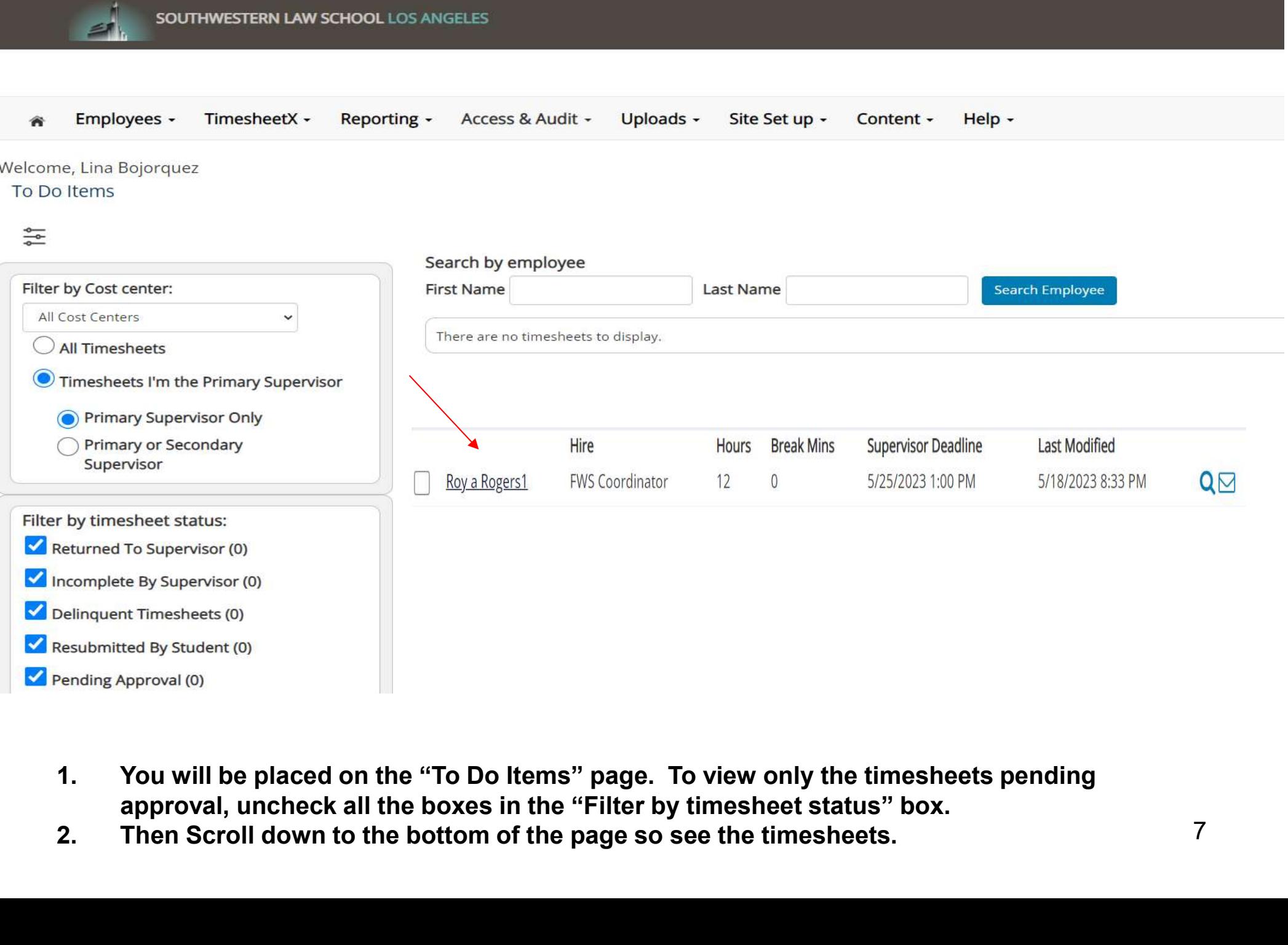

- approval, uncheck all the boxes in the "Filter by timesheet status" box.
- 

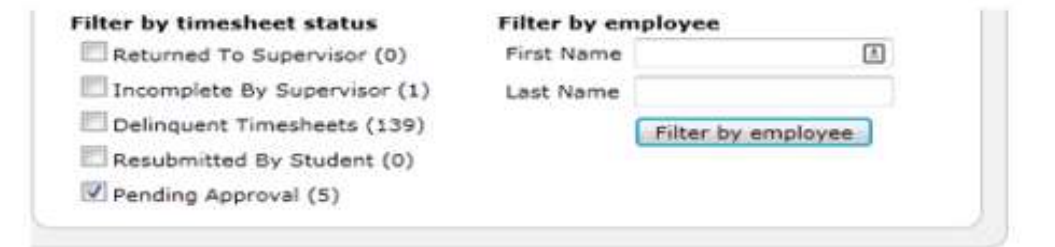

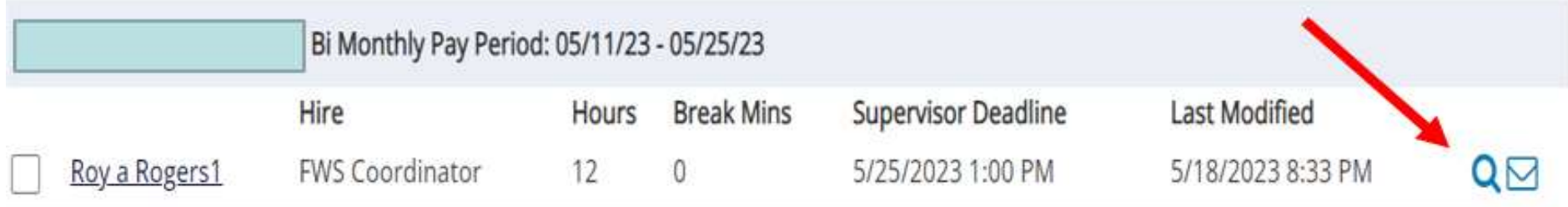

- $1.$ You can simply hover over the magnifying glass to review the timesheet details.
- $2.$ If you wish to examine an individual timesheet in more detail, just click on the magnifying glass.
- See next slide.  $3.$

#### MODIFY OR APPROVE A TIMESHEET

SOUTHWESTERN LAW SCHOOL LOS ANGELES

![](_page_8_Picture_22.jpeg)

wish to modify. Otherwise just click Approve if the hours are correct.

## HOW TO MODIFY A TIMESHEET

![](_page_9_Figure_1.jpeg)

![](_page_9_Picture_42.jpeg)

- 
- 
- 3. After making your changes or additions, click "Update"

## MODIFY A TIMESHEET (Continued)

![](_page_10_Picture_1.jpeg)

SOUTHWESTERN LAW SCHOOL LOS ANGELES

![](_page_10_Picture_20.jpeg)

![](_page_10_Picture_21.jpeg)

#### RETURN A TIMESHEET

SOUTHWESTERN LAW SCHOOL LOS ANGELES

![](_page_11_Picture_19.jpeg)

changes themselves, click "RETURN".

#### REJECT A TIMESHEET

SOUTHWESTERN LAW SCHOOL LOS ANGELES

![](_page_12_Picture_28.jpeg)

- Sheet'.
- has been returned. The same state of the state of  $\sim 13$

![](_page_13_Picture_0.jpeg)

# YOU'RE FINISHED! CALL FINANCIAL AID IF YOU HAVE QUESTIONS AT 213-738-6719